National Institutes of Mental Health (NIH) 9000 Rockville Pike Bethesda, Maryland 20892 Phone 301/402-2362

### MEG CORE FACILITY

# **MEG** Data Analysis Tutorial

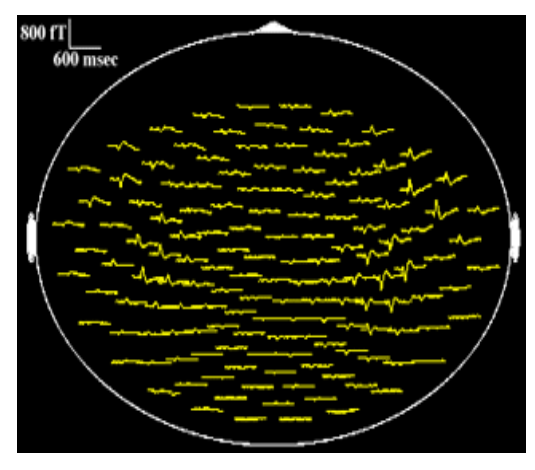

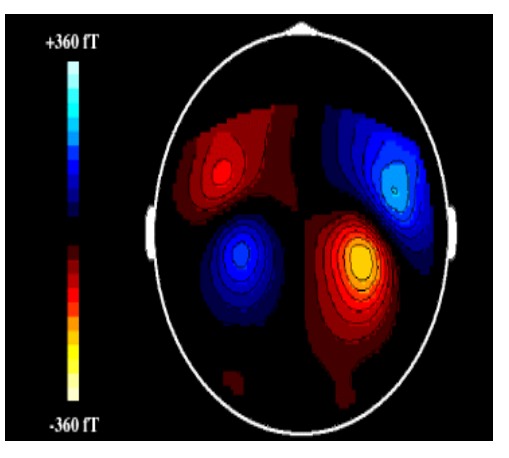

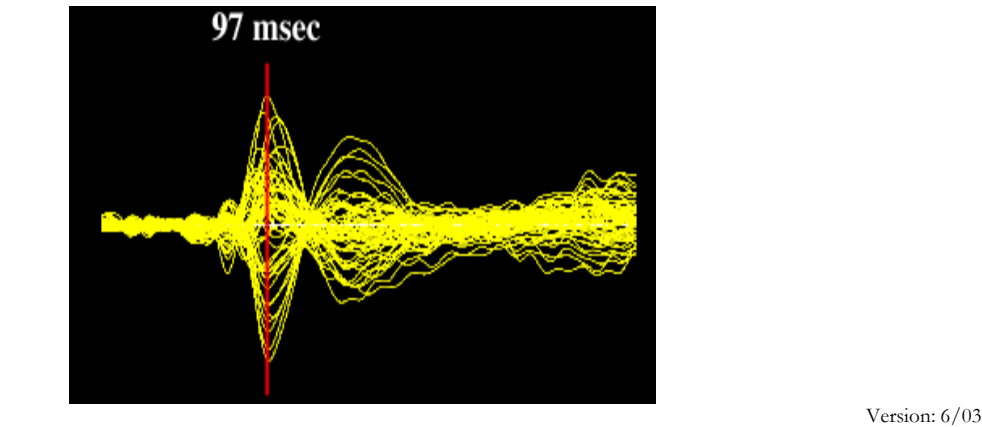

## MEG Data Analysis Tutorial

National Institutes of Mental Health (NIH) 9000 Rockville Pike Bethesda, Maryland 20892 Phone: 301/402-2362

\*This manual contains information and images from CTF Systems Inc. MEG/EEG Operation and Technical Reference Manual & Omega 2000 Software User Manual, Version 4.14

## Table of Contents

#### INSTRUCTIONS FLOW CHART

#### **Section I** REVIEW, EDIT & PROCESS MEG DATA

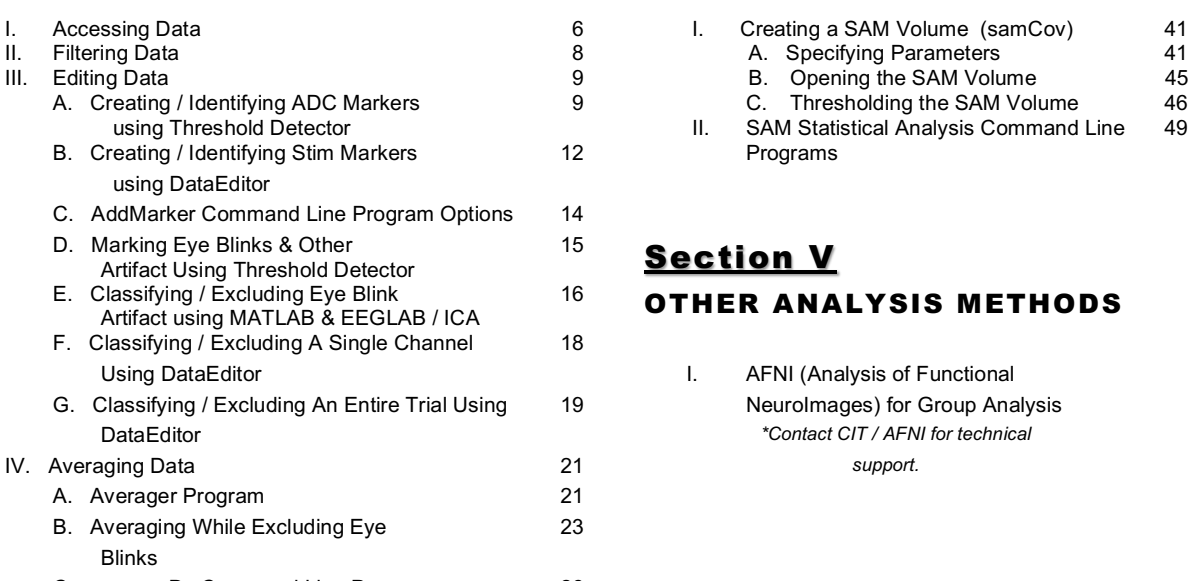

#### Section II APPENDIX MRI DATA CONVERSION

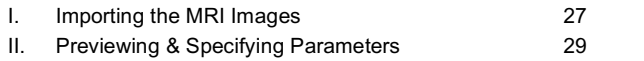

#### **Section III** INTEGRATING MEG & MRI

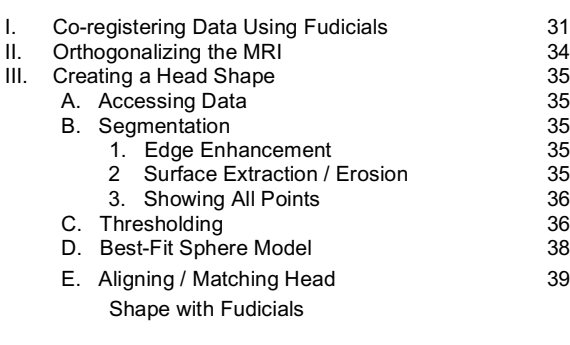

#### **Section IV** SOURCE MODELING /SAM ANALYSIS

#### 9 B. Opening the SAM Volume 45 B. Opening the SAM Volume 45 C. Thresholding the SAM Volume 46<br>SAM Statistical Analysis Command Line 49 12 **II.** SAM Statistical Analysis Command Line **Programs Programs**

#### $^{15}$  Section V OTHER ANALYSIS METHODS

I. AFNI (Analysis of Functional 19 **Classify MeuroImages) for Group Analysis** DataEditor *\*Contact CIT / AFNI for technical* 

### C. averageDs Command Line Program 26 Section VI

File Paths and Name Conventions 62

#### **INDEX**

3

### **Instructions**

The MEG Data analysis process involves several steps consisting of various kinds of data manipulations that are required before the data can be analyzed. In addition, there are several different methods for performing these manipulations as well as several different kinds of analysis applications. It is not our intention to provide the user with a turn key method for performing data analysis rather we will provide a basic procedure and foundation for understanding the software and the processes that are currently available for performing MEG data analysis. The recommended procedure for analysis is outlined below.

The flowchart located on the next page is provided to guide users through the basic steps in the MEG data analysis process. The steps that do not have an asterisk are mandatory. The other steps are optional depending upon what kind of analysis is desired or preferred.

Basic procedure for MEG analysis:

- 1. **Filter data** by adjusting the processing parameters using DataEditor. This usually includes removing the DC offset, high pass filter, powerline.
- 2. **Inspect, edit, and process** each dataset using DataEditor to remove eye blinks and mark trials or channels as bad, if required.
- 3. **Generate markers** identifying the time of occurrence of events to be averaged or imaged by SAM using DataEditor.
- 4. **Average trials** using Averager.
- 5. **Import and create a MEG – formatted MRI file** from raw MRI slices using MRIConverter.
- 6. **Co-register the MEG and MRI coordinate systems** (designate the nasion and bilateral pre-auricular fiducial marks to agree with the positions of the MEG system head coils) using MRIViewer.
- 7. **Orthogonalize the head coordinates** (rotates or re-orients the MRI Coordinate System with the MEG Head Coordinate System).
- 8. **Create a head shape file** containing only the boundary voxel coordinates using MRIViewer.
- 9. **Create a realistic (Best-Fit) head model** for each MEG dataset from the head shape file using localSpheres.
- 10. **Generate data covariance files** for chosen windows relative to the event markers using samCov.
- 11. **Generate SAM Volumes** using samSrc.
- 12. **Import and display color-coded "volumetric images"** produced by SAM software using MRIViewer or AFNI.

## Data Analysis Flow Chart

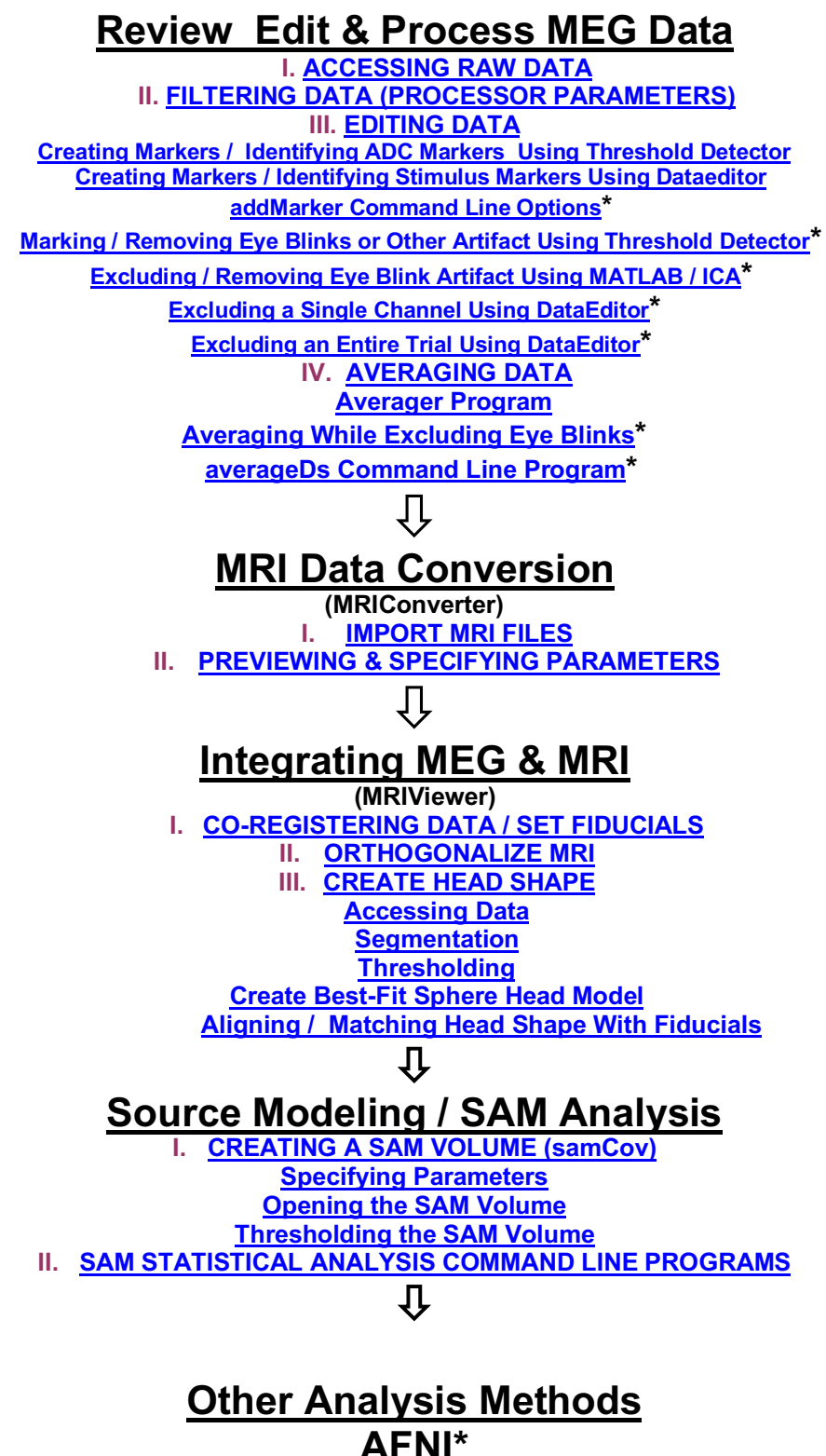

6

AFNI (Analysis of Functional NeuroImages) for Group Analysis *Contact CIT / AFNI Group for technical support.*

## Review, Edit & Process MEG Data

All raw data should be processed, marked, edited and / or classified to remove environmental and / or physiological artifacts. In addition, data should be edited to mark trials, mark individual data points within a trial of data, mark different conditions or events, etc.

#### **I. ACCESSING RAW DATA**

- 1. Open a terminal window.
- 2. Type **"***DataEditor***"** <Enter>.
- 3. Select file from Dataset Selector > Directories.
- 4. Double click on the appropriate file under Directories.
- 5. Then click on the appropriate dataset under Datasets.
- 6. Select **OK**.

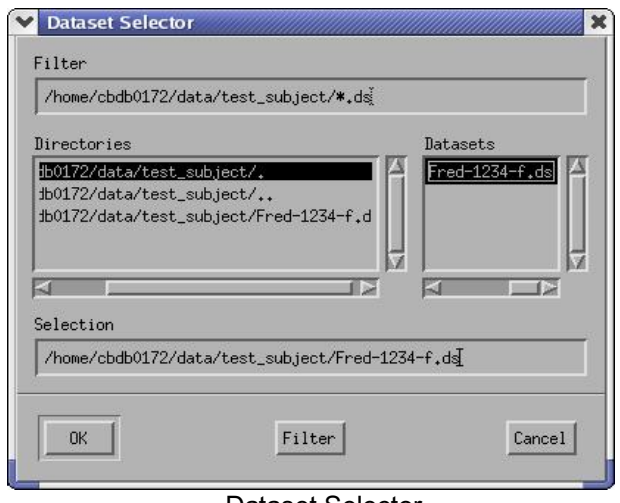

Dataset Selector

*Note: Do not open a dataset as a directory.*

.

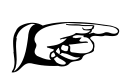

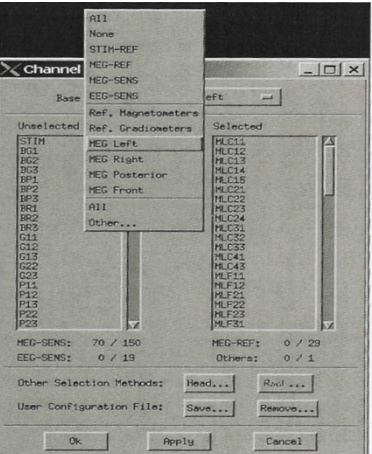

#### Channel Selector Dialog

- 7. Click on **Display > Channel Selector** (or Icon  $\blacksquare$ ).
- 8. Select channels to be displayed from the list or array by clicking on the channel in the unselected list to highlight.
- 9. Move channels to the **Selected** Menu by clicking on the arrow.
- 10. Click **OK**.
- 11. Adjust the amplitude and time scale using the Gain Control arrows located on the Control Toolbar which is at the bottom of the main window.

#### **II. FILTERING DATA**

Basic signal processing to filter data to remove environmental noise and low frequency artifact (e.g., breathing artifact).

- 1. Click on the **Analyse > Processing Parameters** (or Icon ).
- 2. Select appropriate values for all parameters.

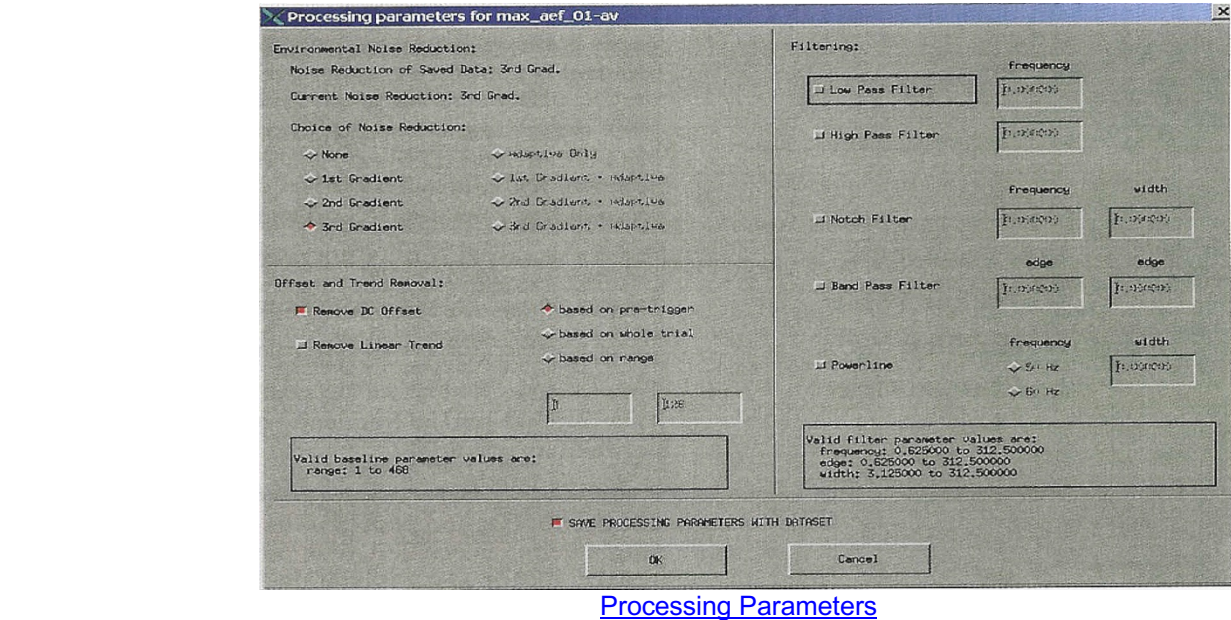

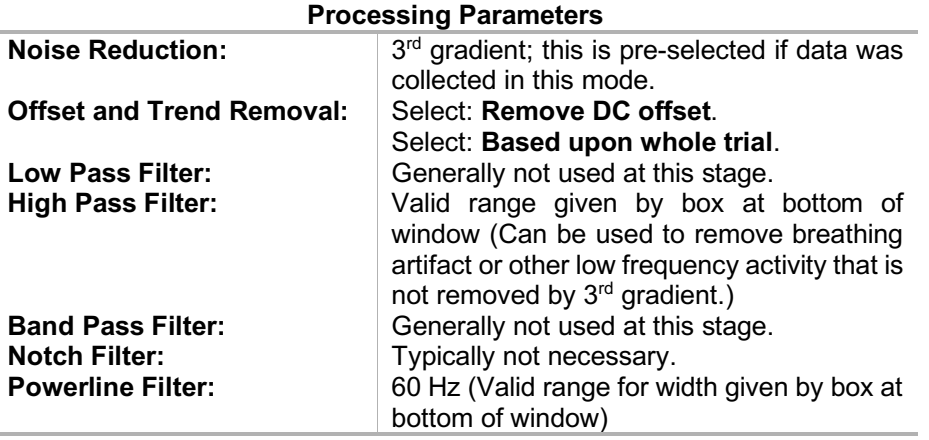

- 3. Click on **Save processing parameters with datasets**. (This is checked by default)
- 4. Click on **OK**.
- 5. Click on **File.**
- 6. **Select "Save dataset as".** Enter new dataset name.
- 7. **Click** on **OK**.
- **8.** If a popup window asks, "Do you want to load the setup file with this dataset?" select **NO.**

#### **III. EDITING DATA**

There are two types of markers: trigger markers (created during acquisition) and manual markers. Editing the data consists of creating identifying markers for the trigger markers (ADCs and stimulus). In addition the data should be edited to mark, exclude or classify various artifact, distractors or events of interest.

DataEditor, Threshold Detect program, independent component analysis (ICA) and various command line programs can be used to generate and edit markers identifying responses, stimulus markers, etc. and to mark individual data points within a trial of data. A channel, dataset, trial or specific event can be marked, excluded or classified using various methods. These methods are outlined below. It is up to the user to determine which method might be more useful.

#### A. CREATING / IDENTIFYING ADC MARKERS USING THRESHOLD DETECTOR:

- 1. Click on **Display > Channel Selector** (or Icon ).
- 2. Select STIM (from the top of the list) & ADCs channels (from the bottom). Move channels to the "Selected" box.
- 3. De-select MEG channels by highlight unnecessary channels in the "**Selected**" menu and move to the "Unselected" box.
- 4. Click on **Apply > OK**.

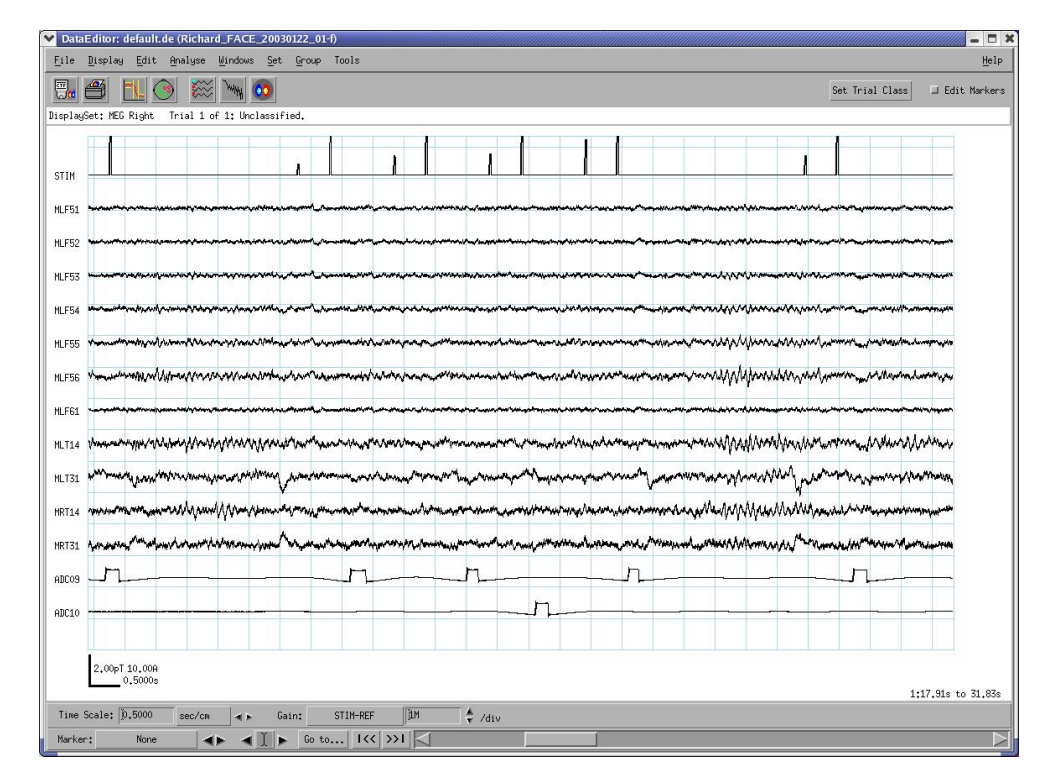

5. Click on the names of the ADC channels in the left margin. This will highlight the channels in RED.

- 6. Click on **Analyse** Menu.
- 7. Click on **Threshold Detect** Program.
- 8. **Edit markers** button (top right of the DataEditor window) must be pressed to manipulate set markers.
- 9. Click on **Select Channels**. Enter **Threshold Detect** Parameters.

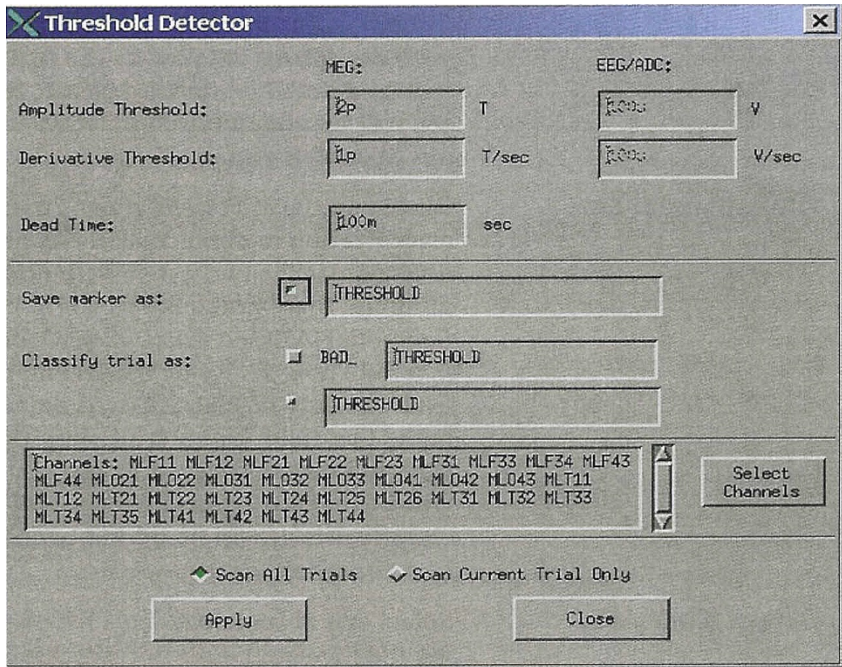

 **Threshold Detector**

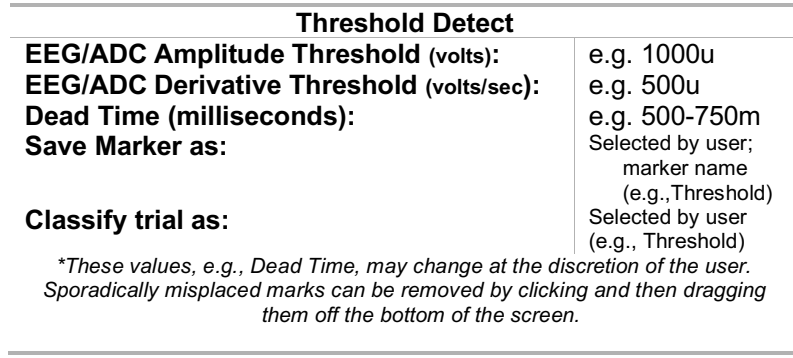

- 10. Click on **Select Scan All Trials.**
- 11. Click on **Apply**.

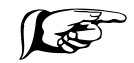

*Note: it may be easier to threshold detect ADC Channels before filtering.*

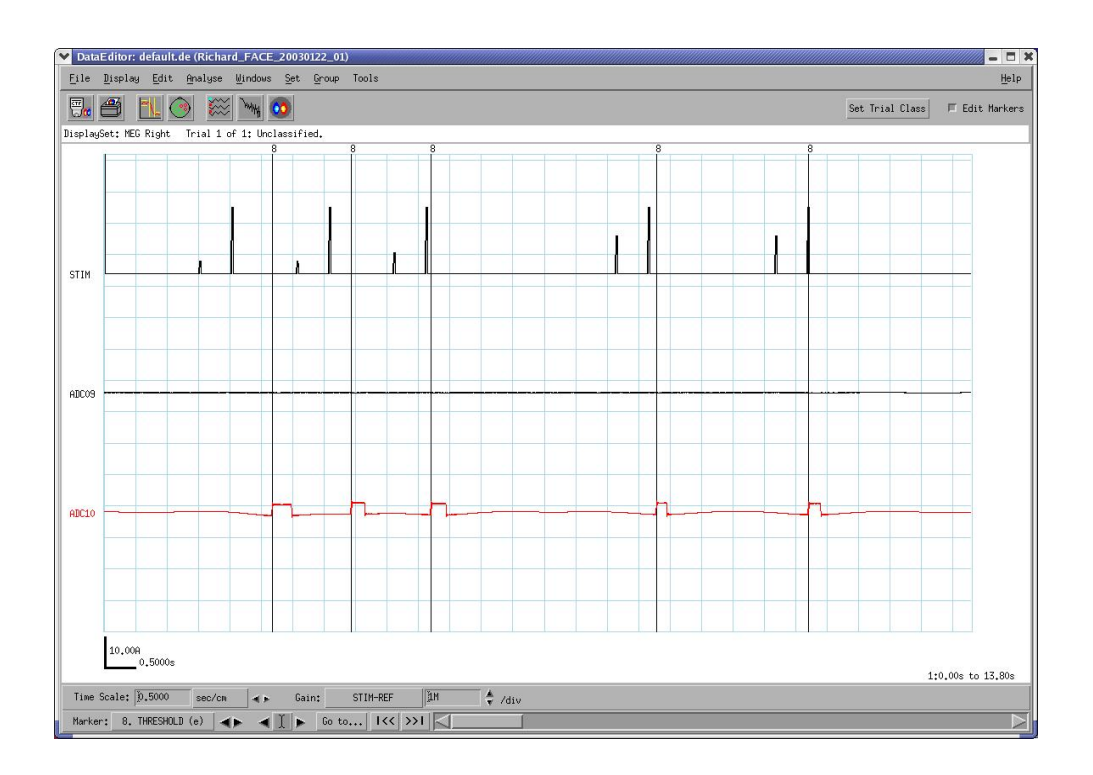

- 12. General Information Popup will give # of detected events in # of trials. If this is correct click **OK.**
	- a. If too many points are selected, re-adjust the Threshold Detect parameters.
- 13. **Close**.
- 14. Click on **Markers** at the bottom left corner of the window to choose the markers to display marker sets, which are highlighted in green (the color can be changed with **Edit > Marker Set**).

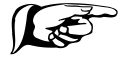

*Note: Number Lock should be off in order to activate the Marker Button.*

#### B. CREATING/IDENTIFYING STIMULUS MARKERS (TRIGGER MARKERS) USING DATAEDITOR:

*Note: To identify and edit a set of markers, the Edit Markers button in the top right of the screen must be pressed. This allows new markers to be added, removed, or modified.* 

- 1. Click on the **Edit** menu.
- 2. Click on **Marker Sets** to display the Marker Dialog.

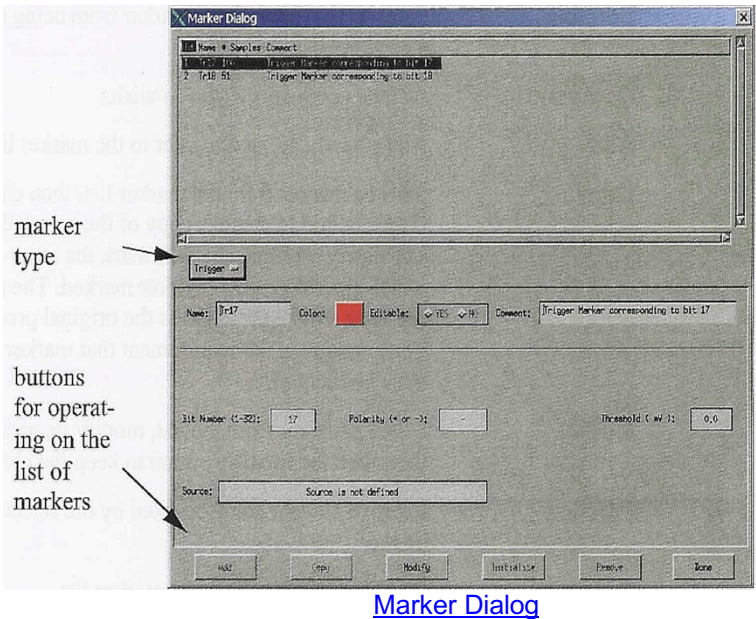

- 3. Click on the **Manual / Trigger** option and choose which type of markers you wish to view. Manual markers are made manually in DataEditor or in a command line program. Trigger markers are created during data acquisition and cannot be edited.
- 4. At the Editable option click on **YES**.
- 5. At the Color box select a color to distinguish between markers.
- 6. Click in the name box to type in the name of the marker.
- 7. Click on ADD > Initialize.
- 8. After identifying all triggers click on **DONE.**
- 9. Click on the **Display** menu.
- 10. Click on **Show>Markers.**

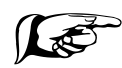

*Note: Refer to example on the next page.*

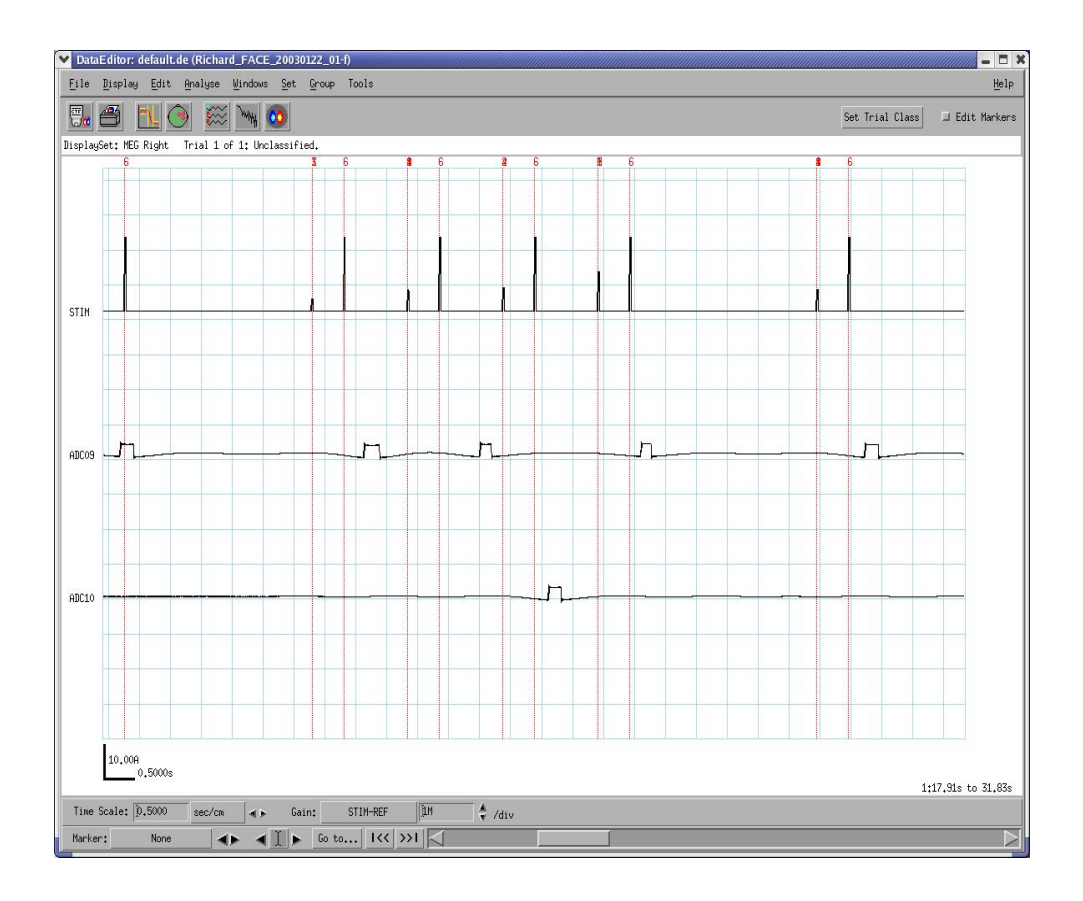

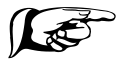

*Note: Several cursor bars will appear on the screen depending upon the number of events recorded.*

#### C. ADDMARKER COMMAND LINE PROGRAM OPTIONS:

For more complex options stimulus markers can be identified and/or made using the **addMarker –[option] <dataset.ds>** command line program.

The **addMarker Program** scans the stimulus channel of a dataset and marks samples that match a specified bit pattern (-c or -q option). It is also used to add markers from another marker file or user-created text file (-a or –q option).

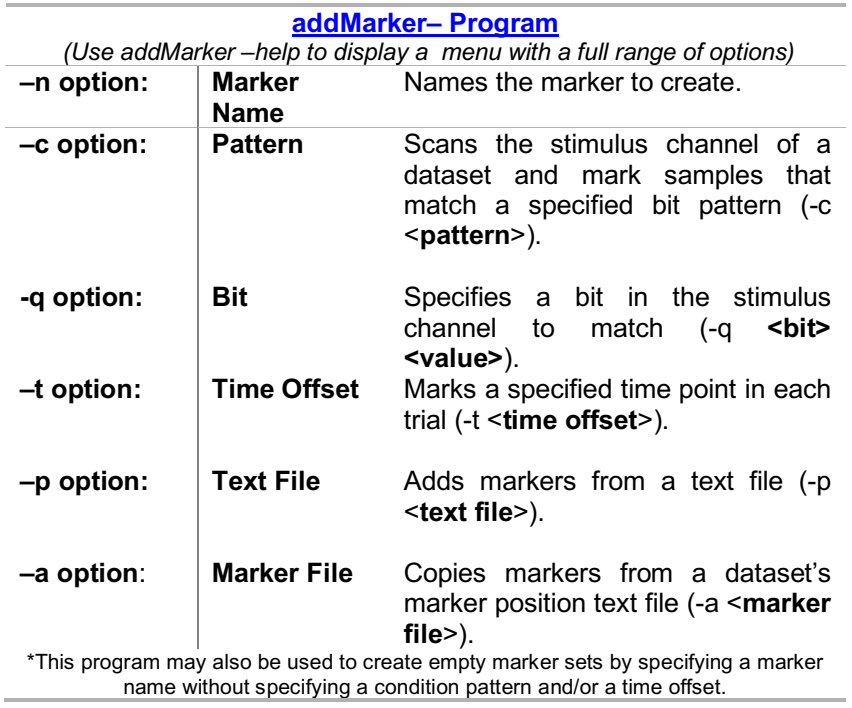

These are some of the available options:

- 1. Type *"addMarker –[option] <dataset>"* at the terminal window.
- **Example 1 Creating marks from the bits of the Presentation stimulus code:** addMarker -q 17 1 -q 18 0 -n one someds-f.ds addMarker -q 17 0 -q 18 1 -n two someds-f.ds addMarker -q 17 1 -q 18 1 -n three someds-f.ds
	- **Example 2 Copying markers from a raw dataset to the filtered version:** addMarker -a someds.ds/MarkerFile.mrk someds-f.ds

#### **Example 3 – Adding a marker from a user-generated text file:** addMarker -p marker.txt -n stim1 someds-f.ds Note: marker.txt has two columns: trial (starting from 0) and time (in seconds).

#### D. MARKING EYE BLINKS OR OTHER ARTIFACTS (PERFORM ON FILTERED DATA):

The Threshold Detect program can used to mark eye blinks, other artifacts or to classify trials. Threshold Detect automatically marks data points and/or classifies trials based on the detection of a threshold event in the data. This program scans the specified channel(s) of a dataset and marks and/or classifies the samples where a specified threshold is exceeded.

- 1. Click on **Display**.
- 2. Click on **Channel Selector**.
- 3. Select MEG or EEG (that show artifacts to be removed, i.e., frontal temporal channels showing eye blinks) from the list.
- 4. Move to the "Selected" box.
- 5. Highlight unnecessary channels in the "**Selected**" menu.
- 6. Move to the "Unselected" box.
- 7. Click on **Apply > OK**.

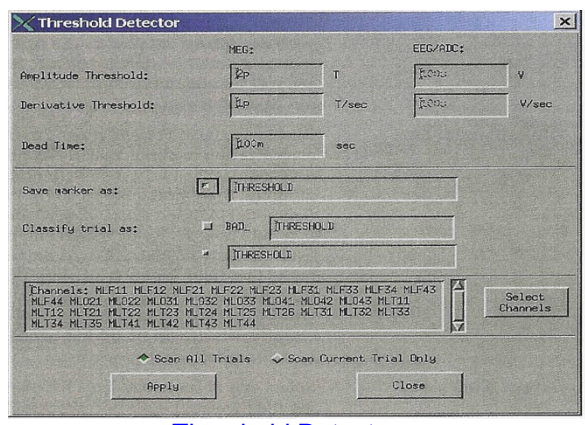

Threshold Detector

- 8. Edit Markers (top right screen) must be pressed to manipulate set markers.
- 9. Click on the name of the channel in the left margin. This will highlight the channels in RED.
- 10. Click on **Analyse > Threshold Detect**.
- 11. Enter **Threshold Detector** Parameters.

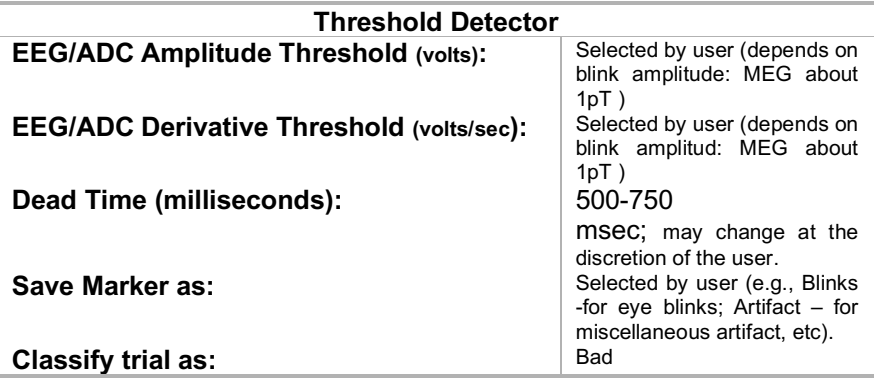

- 12. Click on **Scan All Trials.**
- 13. Click on **Apply > OK**.
- 14. Scan through data to make sure only eye blinks / specified artifacts were selected. Parameters may need re-adjustment.
- 15. Sporadically misplaced marks can be removed by clicking on them, dragging off the screen and then releasing.

16. **Close**

#### E. EXCLUDING / REMOVING EYE BLINK ARTIFACTS USING MATLAB & EEGLAB/ ICA:

EEGLAB and a series of programs in MATLAB can be used to read data, convert it to an EEGLAB readable format, view and manipulate the data. After the data is loaded into EEGLAB using readdatascript.m, an ICA algorithm can be used to remove eye blink artifact and to redisplay the data. readdatascript.m is a MATLAB script that accesses a series of other programs to read an inputted dataset's header information, gains/offsets, and raw data. The script then imports the data into EEGLAB to show plots of the channels and the data itself.

*DISCLAIMER: readdatascript.m and all other programs associated with it are intended for research purposes only. In no way are these programs intended to be used clinically or officially. Other programs include readmarkerfile.m, readmegfile.m, readresfile.m, readdatafile.m, lott1.m, lott2.m, lott3.m, readdata.m, readdatascript.m.*

- 1. Open **MATLAB**.
- 2. Click on **File>Open**.
- 3. Click on the appropriate directory and select **readdatascript.m**.
- 4. Click **OK**.

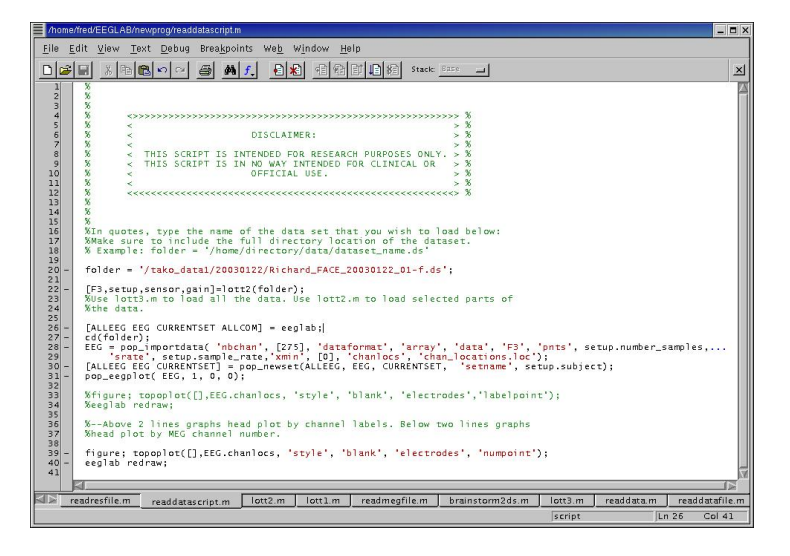

5. The path to readdatascript.m may not be saved in MATLAB, in which case the script will not run. If this is the case, complete the following steps:

- a. In the main MATLAB window, click **File>Set Path**.
- b. Click on the box that reads **Add with Subfolders…**
- c. Click on the appropriate directory, or the folder where readdatascript.m is saved. Click **OK**.
- d. Click **Save** and then **Close**.
- 6. Return to the **readdatascript.m** window.
- 7. On line 5, where it says "folder = ", type the path and dataset that you wish to view in single quotes. Example: *folder = '/tako\_data1/20030122/Richard\_FACE\_20030122\_03-f.ds'*
- 8. To save, click **File>Save**, or the Save Icon.
- 9. Click on the **Run** Icon  $\boxed{\text{E}}$ , or on **Debug>Run**.
- 10. Return to the main MATLAB window to watch the script carry out its function. The data and channel locations should be plotted automatically.
- 11. Now use EEGLAB to remove the eyeblinks. Go to the new EEGLAB main window.
- 12. Click **Tools>Run ICA**.

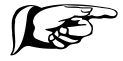

**Note:** ICA filters the data by finding pieces of data that seem uncorrelated with the rest of the data as a whole and removes that portion of the data.

- 13. In the **Run ICA Decomposition** window, type in "**runica"** in the window labeled **ICA Algorithm to use**. The **Command Line Options** window can be left blank.
- 14. Click **OK**.
- 15. If the ICA Filtered dataset is not selected when the process is done, click **Datasets > ICA Filtered**.
- 16. To remove the marked components, click on **Tools > Remove Components**.
- 17. When EEGLAB asks, "Do you agree with the projection?", click **Yes**.

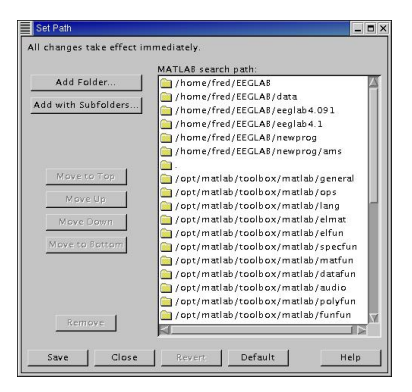

#### F. CLASSIFYING/EXCLUDING A SINGLE CHANNEL USING DATAEDITOR:

If a channel is particularly noisy it can be marked as bad. This will classify the channel across all trials and by default the channel will be removed from averaging, etc.

- 1. In DataEditor select a channel by **clicking the channel's name** in the left margin with the left mouse button. The channel will be highlighted in RED.
- 2. Right click on the **channel's name** to bring up the pop up window to classify it as good or bad.
- 3. Set the status of the selected channel to either **good** or **bad.** \*Setting a channel as "bad" will remove it from the DataEditor screen.

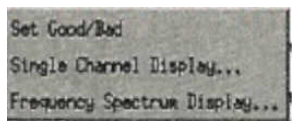

- 4. To display the channels that are classified as bad, select **Display > Show > Bad**
- 5. **Channels** menu options.

#### G. CLASSIFYING / EXCLUDING AN ENTIRE TRIAL USING DATAEDITOR:

Use to classify an entire trial. Trials can be classified as bad for the purpose of exclusion in averaging. This method can be used when a subject moved extensively, a subject coughed throughout the trial, you forgot to turn the stimulus on for the trial, etc. Trials can also be classified to identify them for other purposes, i.e., control trials, distractors, etc.

*\*Once a trial classification is created, whole trials can be classified using the Set Trial Class button in the upper left hand control bar.*

#### CREATING / MODIFYING A CLASSIFICATION:

- 1. In **DataEditor** scan through dataset.
- 2. Click on **Edit > Trial Classification.** The **Class Dialog** will display.

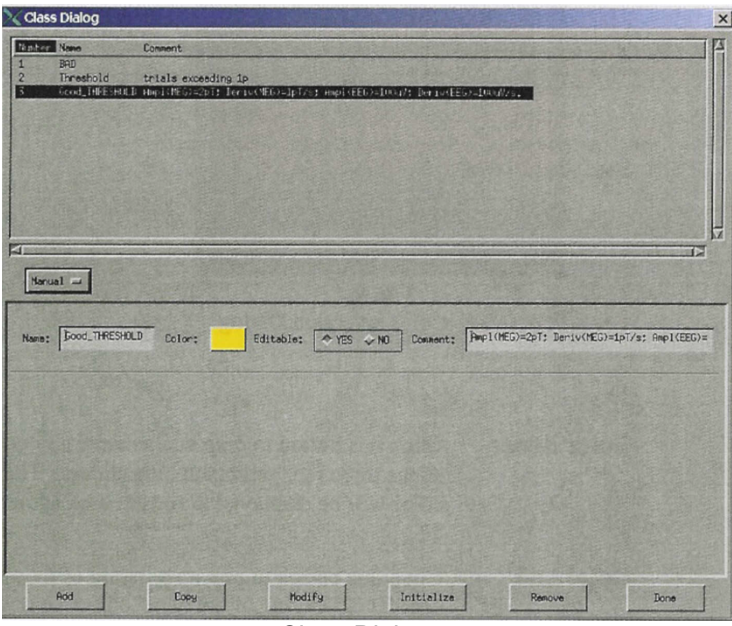

Class Dialog

- 3. Enter a name classification in the **Name** option (i.e., bad, average, delete, subject moved, etc.).
- 4. Click **Add**.
- 5. Click on the numbered marker, at the top of the class dialog, that you wish to classify.
- 6. Click on Color. Select a color to distinguish the trial from other trials.
- 7. Click **Modify** after making any changes.
- 8. At the **Editable** option click on **YES**.
- 9. Under **Comment** include a description of the event or trial.
- 10. Click on **DONE**.

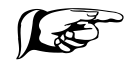

*Note: Continued on the next page.*

#### CLASSIFYING TRIALS (USING SINGLE CHANNEL DISPLAY):

The Single Channel Display option can also be used to select one or more trials for classification. *Note: Although shown in single channel display, trials are classified (and excluded) across all channels in the dataset.*

- 1. Designate the channel by clicking on it in the left margin of the DataEditor window. The channel will be highlighted in RED.
- 2. Right click on the channel then click on **Single Channel Display**.

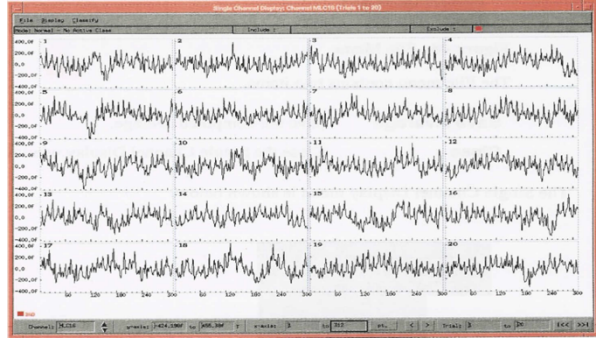

Single Channel Display

3. Select **Classify > Set Active Class**.

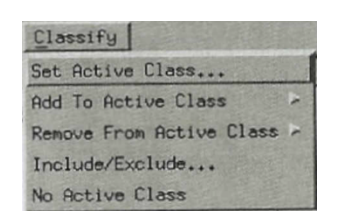

- 4. Select one of the classes listed in the **Select Class Dialog**. This will make the selected classification active.
- 5. Click on **Apply > OK**. The menu bar at the top of the window will display the:
	- a. mode,
	- b. name, and<br>c. color of the
	- color of the active class.
- 6. To add additional trials to the active class, click on the trial and it will change color from black to the class color.
- 7. To remove a trial from the class, click on the colored trial and the trial will change to black.
- 8. The classification of each trial is shown on the menu bar as you scan through the dataset. Use the control bar located at the bottom of the window to scan through the trials in the dataset. The control bar can be used to make other adjustments as well.
- 9. Click on **File > Close**.

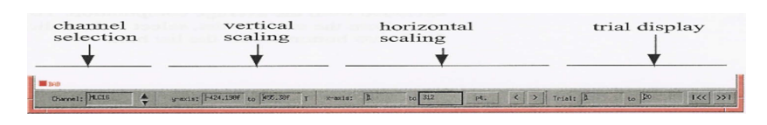

Single Channel Display Control Bar

#### **IV. AVERAGING DATA**

The **average program** – is a program used for basic averaging which computes and displays an average of the data in a single dataset. The averaged data is stored in a new dataset. Before generating the average, specify what trials in the dataset to use (the default is all trials) and what events in the trials to use (the default is to use the whole trial).

This program requires an even number of events around which it will generate an average. If the source dataset has five trials and they are averaged as outlined below, only the first four trials will be used to generate the averaged dataset.

#### A. AVERAGER PROGRAM:

1. At the terminal window type *Averager* **<Enter>** or Click on **Tools > Averager** (in DataEditor).

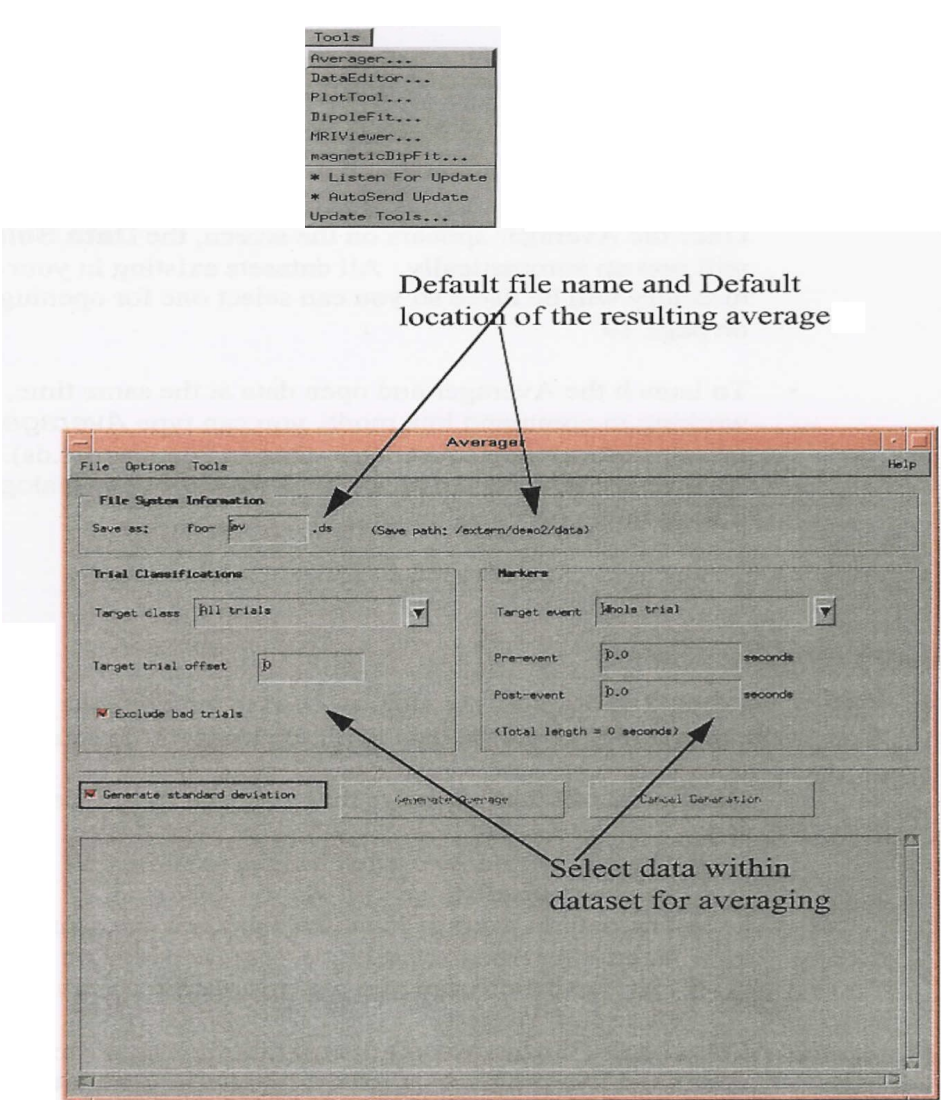

- 2. The "Save Changes?" dialog will pop up automatically if changes have been made. Click on **Save**.
- 3. The Averager's File System Information dialog displays.
	- In the **Save as** section check to make sure the correct dataset is entered.
	- In the Markers section select:

![](_page_24_Picture_151.jpeg)

- Click on the **Generate Average** button to start the average program.
- 4. The General Information screen will pop up indicating that a new dataset has been created. Click **OK**.
- 5. Use an overlay to compare the averaged dataset with the source data. Generally, one looks at an overlay with two –av datasets averaged around markers in order to see the differences.
	- Click on **Tools > DataEditor** menu
	- Select **File > Open Overlay**.
	- \*The gray traces depict the raw data.

#### B. AVERAGING WHILE EXCLUDING EYE BLINKS:

*Step I: DataEditor: Marking eye blinks in the dataset. Refer to Section III.D.*

- 1. In a terminal window, type **DataEditor**.
- 2. Click on **File > Open.**
- 3. Select the appropriate directory and filtered dataset.

![](_page_25_Picture_5.jpeg)

*Note: the dataset opened must have been filtered.*

- 4. Click on **Display > Channel Selector.**
- 5. Select the channels you want to view in the unselected list and move them to the selected list by clicking the black arrow. Channels that show the largest eye blink amplitudes tend to be MLT14, MLT31, MRT14, and MRT31.
- 6. Click **Apply** and then **Ok.**
- 7. Click on **Analyze > Threshold Detect.**
- 8. In the left margin, select the channel that best displays eye blink artifact.
- 9. Select **Scan All Trials.**
- 10. Save the marker as "blinks," or some other name to be used again later.

The threshold values will vary for each subject because eye blink amplitude varies. Some examples of threshold values for eye blinks are:

![](_page_25_Picture_206.jpeg)

11. Click **Apply.**

*Step II: addMarker: Creating markers in data to average around.*

- 1. Open a new terminal window and type *"addMarker –help"* for help information. Refer back to the addMarker section of the manual for more information.
- 2. In the command line be sure to name your new marker and refer to the correct dataset.

An example would be: *addMarker –n Marker –q 17 1 –q 18 0 –q 19 0 Richard\_FACE\_20030122\_01-f.ds*

3. Go back to DataEditor and reopen the previously created dataset with the eye blink markers during Step I.

*Step III: averageDs: Averages data around the markers created in Step II while excluding data around the eye blink markers created in Step I.*

- 1. Open a terminal window and type **"***averageDs –help"* for help information. Refer to the averageDs section of the manual for more information.
- 2. Specify a marker to average using the '-marker' and '-time' options.
- 3. Use the '-excludeEvent' option to specify the blink marker and a time interval. Remember that time intervals are relative to the *target* marker. Thus the interval must include enough time at the beginning for both the "pre-target" window and the "postblink" window, and enough time at the end for both the "post-target" and "pre-blink" windows, to ensure exclusion of the entire blink.
- 4. Also include the name of the dataset these markers are in and a filename for a new, averaged dataset (-av).

Example: Assume that a "blinks" marker marks the beginning of a blink, and that the blink extends from .2 seconds before the marker until .4 seconds after it. Then to average around the "stim" target marker using a window of -.2 to .5 seconds, type: *averageDs -marker stim -time -.2 .5 -excludeEvent blinks -0.6 0.7 (continue* ò) *someds-f.ds someds-av.ds*

where -.6 is -.2 minus .4 (to exclude the post-blink), and .7 is .5 plus .2 (to exclude the pre-blink).

- 5. Go back to DataEditor and open the new, averaged dataset that you have just created (*someds-av.ds* in this case).
- 6. Use the **Channel Selector** to select the averaged channels to view.
- 7. Click on **Display > Layout > Overlay Channel Types** to display averaged data.

![](_page_26_Picture_10.jpeg)

*Note: Refer to example on the next page.*

![](_page_27_Figure_0.jpeg)

#### C. AVERAGEDS COMMAND LINE PROGRAM

averageDs – is a command line program which is designed for more specific and/or more complex averaging, i.e., to average only certain trials within a run or to include or exclude certain events (eye blinks) or if you want to average a specific length of time.

- 1. At the terminal window type *averageDs* **<Enter>**.
- 2. Type: *"averageDs –help"* command to list possible options for averaging.

## MRI Data Conversion

The MRIConverter program is a utility that allows the importation of Magnetic Resonance Imaging (MRI) data to produce an isotropic volumetric image file, which can be coregistered with the head coordinate system produced by the MEG/EEG system. This allows the importation of equivalent current dipole (ECD) or other types of source images for superimposition onto individual MRI slices.

#### **I. IMPORTING MRI FILES:**

In order to import MRI data for the purpose of creating a volumetric image file, it is necessary to read in the original MRI data into memory. In most cases, this data will consist of a large number of individual files, each containing one MRI slice in the original scanning orientation.

- 1. Open a terminal window.
- 2. Type: *MRIConverter* **<Enter>**.

![](_page_29_Picture_79.jpeg)

MRI Converter

- 3. Click on **File Menu > Open Files** (Raw Data).
- 4. Double click on the appropriate directory at the **Select Items** dialog.
- 5. Select all the files needed to create the MRI by clicking on the first file (on the right side) and dragging the mouse down.

\* Files must be entered into the list in the same order as they were originally scanned.

- 6. Click **Add**.
- 7. Select MRI format (i.e., ACR-NEMA, DICOM 3, Siemens SPI, and Generic) from the **File Type** selector dialog. If you do not select an MRI format, you will be asked, "Couldn't determine filetype. Read as generic?" Click **Yes**.
- 8. Select **OK** to proceed.

![](_page_31_Picture_103.jpeg)

9. A warning will display if there are missing values. Click **Ok**.

#### **II. PREVIEWING MRI DATA & SPECIFYING INPUT PARAMETERS:**

Once the file list selection is complete the **MRI Converter Dialog** will be displayed. If the files were imported in a pre-defined format (e.g., ACR-NEMA) many of the file input parameters will have been automatically set and the correct image of the MRI slices in the MRI Preview window will be displayed. However, some parameters will need to be changed. In many pre-defined file types the file headers may be incomplete or contain incorrect information. Therefore it is recommended that all file input parameters are checked for their correctness before creating the volumetric image file.

Although all of the necessary input parameters can be determined from file headers in pre-defined file formats, the relationship between the directions of scanning and the order in which the files have been entered cannot always be determined. This may be difficult in the case of input files scanned in the sagittal direction since an inversion of the image left-to-right cannot be discerned from simply viewing the image. In this case, independent information such as photographic output from the MRI scanner may be necessary to determine the correct order of input. If you are having trouble reading the header information, you can download MIPAV, a java application that reads headers of almost all MRI formats. Go to http://mipav.cit.nih.gov for more information.

![](_page_32_Picture_73.jpeg)

MRI Converter

![](_page_33_Picture_138.jpeg)

1. Change to the above indicated settings.

- 2. Click on **File > Save as**.
- 3. If the "Are you sure?" dialog will pop up automatically, click **Yes**.
- 4. If asked, "Create volumetric image file using current settings?" click **Yes**.
- 5. Enter the file name.
- 6. Save as **8 bit**.
- 7. Click on **OK.**

## Integrating MEG & MRI

MRIViewer creates and uses CTF's format for reading and viewing volumetric MR images. The MR image may be viewed in either neurological or radiological orientations. The MRI Viewer is used to co-register the MRI coordinate system with the MEG Head Coordinate System (designate MRI fiducial marks so that they agree with the positions of the MEG system head coils). It is also used to orthogonalize MRI Images (rotate and re-slice the MR image in order to align the MRI axes with those of the MEG Head Coordinate System such that the X axis is aligned to the coronal direction); to create a head shape file containing only the boundary voxel coordinates and invokes localSpheres to create a realistic head model.

#### **I. CO-REGISTRATION USING FIDUCIAL LANDMARKS:**

After creating a CTF format MRI file from the original data files, it is necessary to define the location of the fiducial landmarks used in the head localization software for correct "co-registration" between the MEG head coordinate system and the MRI coordinate system.

- 1. From a terminal window type *"MRIViewer"*<Enter> (or from the Tools menu select MRIViewer).
- 2. Click on **File > Open MRI File**…

![](_page_35_Picture_97.jpeg)

- 3. Double click on the appropriate directory at the **Select Items** dialog.
- 4. Double click on the file in the **File** section.
- 5. Click on **OK**.
- 6. Position the cursor over the position marked on the digital pictures matching the desired location. Compare the MRI fiducial placements to the dots (marks) in the digital pictures for accuracy.
- 7. Right mouse click to set the fiducial mark.

![](_page_35_Picture_98.jpeg)

8. Click on **Set Fiduciary**. Select Nasion, Left Ear or Right Ear.

![](_page_35_Picture_8.jpeg)

**Note:** CTF does say "fiduciary" but the correct term is fiducial**.**

9. After releasing the mouse button the resulting location of the Fiducial point is marked by a color coded label.

![](_page_36_Picture_0.jpeg)

![](_page_36_Picture_1.jpeg)

**Note:** Clicking lock view to cursor helps to see the same crosshair location in all 3 views.

10. This procedure must be done for all three coil locations.

![](_page_37_Figure_1.jpeg)

11. Click on **File> Save Changes** option.

#### **II. ORTHOGONALIZATION:**

The axes of the MEG Head Coordinate System may be at an arbitrary angle of rotation with respect to the axes of the MRI Coordinate system. The orthogonalization option will allow for the rotation or "re-slicing" of the entire MR image in order to align the MRI axes with those of the Head Coordinate System axes such that the X axis is aligned to the coronal direction, the Y axis to the Sagittal direction and the Z axis to the axial direction. This allows for operations to be specified as bounding volumes within both coordinate systems without need for re-interpolation of planes defined within one coordinate system to another. The fiducials must be defined before starting Orthogonalization.

![](_page_38_Figure_2.jpeg)

The MRI Coordinate System's relationship to the MEG Head Coordinate System.

![](_page_38_Picture_4.jpeg)

**Note:** Orthogonalization of the MR image is necessary for viewing MR images in AFNI.

- 1. From a terminal window type *MRIViewer* <Enter> (or from the Tools menu select MRIViewer)
- 2. Click on **Options > Image Orientation**.

![](_page_38_Picture_150.jpeg)

- 3. Select: **Neurological view**.
- 4. Click on **Options > Orthogonalize Image**.
- 5. At the Popup Question menu **"Make image orthogonal to head frame?"** click **YES**.
- 6. Save the MRI image as: *name-O*.
- 7. Exit and Restart MRIViewer.

#### **III. CREATE HEAD SHAPE:**

The Head Shape window in MRIViewer is used to extract a list of head shape points. Although you can visually see the bounding surface of the MR image, its location cannot be described without first performing some sort of surface extraction. The bounding surface is computed by thresholding the gray scale values of the image's pixels. Pixels are set to black or white according to the threshold value. The resulting black and white image is passed through an erosion algorithm. This algorithm extracts the bounding surface points relative to the fiducial markers. A second pass through the erosion algorithm further removes extraneous points. Before thresholding, the original gray scale image may optionally pass through an edge enhancement algorithm first. This may improve the resulting thresholded image.

#### **A. Accessing Data**

- 1. From a terminal window, type *MRIViewer* <return> (or from the Tools menu select MRIViewer).
- 2. Click on **File** > **Open** .
- 3. Double click on the appropriate Directory.
- 4. Then double click on the MRI image under File.
- 5. Click **OK**.

#### **B. Segmentation**

The Segmentation consists of extracting surface points to remove extraneous points and transforming the MRI for edge enhancement.

- 1. **Edge Enhancement (Optional): –** To sharpen the edges of the MRI. This should be performed before completing surface extraction.
	- —Click on **Segmentation**.
	- —Click on **Transform Data**.
	- —Click on the **Sobel Edge Enhancement**.
	- —Click **Close > YES** to restore image.
- 2. **Surface Extraction / Erosion –**Extracts the bounding surface points relative to the fiducial markers.
	- —Under MRI Viewer Menu click **Options > Head Shape**.

—Select **Segmentation** from the Head Shape Dialog window.

![](_page_39_Picture_195.jpeg)

—Click on **Extract Surface**.

- —Select:
	- One-pass erosion to generate the head shape points by performing a one-pass erosion on the selected MRI voxels to remove extraneous bounding surface points.
	- Two-pass erosion to generate the head shape points by performing a two-pass erosion on the selected MRI voxels to further remove extraneous bounding surface points.
- 3. From the **Options > Head Shape** window, click on **Show all points** to display all head shape points onto the three MRI slices in the main window.

![](_page_40_Picture_5.jpeg)

#### **C. Thresholding**

Used to exclude points in certain axes to limit the extracted surface to the desired brain area.

1. From the **Options > Head Shape Dialog** window,

![](_page_40_Picture_128.jpeg)

- 2. Click on **Display thresholded data** to display the black and white image of the thresholded MRI in the main window.
- 3. Click on **Threshold** % to reduce the threshold value; this will increase the head shape points.

![](_page_41_Picture_0.jpeg)

- 4. Use the **Exclude Points** options to limit extracted surface to the desired brain area.
- 5. Axes should be adjusted to best fit the individual subject.
- 6. Click **File > Save Head Shape.**

#### **D. Best-fit Sphere Head Model**

A spherical conductor approximating the inner skull surface is the model used in CTF's dipole source modeling programs. The spherical conductor is assumed to have concentrically uniform conductivities. The location and radius of this volume conductor is called the best-fit sphere. The bestfit sphere is the sphere which best approximates the subject's head shape. Using the MRI as a guide a "best-fit" sphere is created based on the anatomy of the patient's head for the purpose of source modeling routines, i.e., dipole fit or multiple local spheres and for SAM analysis. For EEG dipole modeling, additional spherical shells describing the various layers of the skull and brain may also be included.

*Note: The head shape file must be open to make the best-fit sphere.*

- 1. In MRI Viewer, click on **Fit to Headshape**.
	- if you are viewing a slice, which does not intersect the sphere origin, you will see the sphere surface that intersects that slice and no origin marker appears in the image.
- 2. To manually position the sphere:
	- When the sphere origin is visible, use the mouse button to grab the origin (position the mouse cursor over the origin and press the middle mouse button).
- 3. To adjust the sphere radius:
	- Grab the sphere's outline and drag.

![](_page_42_Picture_9.jpeg)

Coronal, Sagittal and Axial view showing the center of the best-fit sphere.

4. Click **File > Save Changes** if you want to save these as the default parameters in the MRI file.

#### **E. Aligning / Matching Head Shape with Fudicials**

#### **Open HeadShape:**

1. Click on **File > Open HeadShape** to load the head shape data into the MRIViewer.

![](_page_43_Picture_173.jpeg)

2. If the fiducial points of the head shape data are not the same as the currently specified fiducial points, the following question is displayed:

 **"Update fiduciary points to match those saved with this head shape or re-align points?"**

- Click **Update** to replace the current fiducial points with those from the head shape data file.
- Click **Re-align** to keep the current fiducial points and realign the new head data points to the current head coordinate system.
- 3. If head shape data has already been loaded or computed, the following question dialog is displayed: **"Delete current head shape points?"**
	- Click **Yes** to delete the current list of head shape points and display the Open Head Shape file dialog.
	- Click **No** to keep the current list of head shape points and to display the Open Head Shape file dialog.

 —If more head shape data is loaded, the data is added to the current list of points.

—If the fiducial points do not match, you are given the choice to:

- v**Update the fiducial points** replace the current fiduciary points with those from the head shape data file or
- v **Re-align the fiducial points** keep the current fiduciary points and realign the new head data points to the current head coordinate system.
- 5. If the \*.shape\_info file is missing the following dialog is displayed:  **"No fiduciary points for head shape. Cannot verify alignment."**
	- Click **Ok** to load the head shape data and use the current head coordinate system.
	- Click **Cancel** if you do not want to load the data.

![](_page_44_Picture_3.jpeg)

Head Shape Points for Slices Displayed.

![](_page_44_Figure_5.jpeg)

All Head Shape Points Projected Onto Displayed Slices With Excluded Points.

- 6. Click on the **File>Save Head Shape** menu to save.
	- Click on the **Save points** in menu to select the coordinate system:
		- Head coordinates or
		- MRI coordinates
	- Click **OK.**
- 7. If points have been excluded by selecting any of the **Exclude Points** check boxes, the following choice is displayed: **"Save excluded points?"**
	- Click **Yes** to save all available head shape points, including the points excluded in the **Exclude Points** check boxes.
	- Click **No** to save only points that have not been excluded.
- 8. **Close > Exit**.

## Source Modeling / SAM Analysis

SAM is an acronym for "synthetic aperture magnetometry". It is an analysis method for imaging electrophysiological brain activity. A SAM volume, which is a color-coded volumetric image, is created using samCov. SamCov computes the covariance. For single state tests, samCov computes the mean covariance of all specified MEG trials and one covariance file will be generated. For two-state tests, samCov computes the mean covariance of the active and of the control trials, as well as the mean covariance of the pooled active and control data. This results in three covariance files being generated – one each for the active, control, and their pooled mean. SAM covariance files are given a suffix "cov." appended to their name.

The input parameters to samCov specify the bandwidth and (optionally) time segments to be extracted from the MEG data, for covariance calculation. SAM volumes cannot be created in MRIViewer but are instead computed using SAM software and loaded into MRIViewer or AFNI. SAM volumes cannot be edited or saved using MRIViewer. However, peaks may be marked and the image's bounding coordinates, brightness, transparency and level of detail are adjustable.

The SAMsuite includes eight command line programs for computing parametric images, using exact solutions for T, F, and Z-statistics. SamCov must be performed first. SamCov is intended for use with samSrc, linSrc, or musicSrc.

#### **I. CREATING A SAM VOLUME (SAMCOV):**

![](_page_45_Picture_5.jpeg)

 **Note:** samCov does not inherit any processing parameters from DataEditor.

#### **A. Specifying Parameters**

- 1. From a terminal window, type **SAMMenu** <return>.
- 2. Click on **File > Open Dataset**.
- 3. Select the **Directory** and **Dataset**. Use filtered data for this.
- 4. You may be asked a few questions:
	- a. If asked, "SAM subdirectory does not exist. Create it?" click **Yes**.
	- b. If asked, "Multisphere file does not exist for this dataset. Do you want to create one from a head shape file?" choose accordingly (user determined). If you choose **Yes**, select the appropriate directory and head shape file.
- 5. At the SAM Menu select the parameters:
	- Bandwidth,
	- Head Model,
	- Image Type,
	- Image Dimension

![](_page_46_Picture_178.jpeg)

SAM Menu

6. Enter the **Time Window** parameters (*If Dual –State Image Type was selected then Active State and Control State parameters must be entered*):

#### **Active States window (left side):**

- a. Click **Add** to bring up the popup **Add Time Window**.
- b. Pick the appropriate marker by clicking on **(TIME-ZERO).**
- c. Enter values for **Window Start** and **Window Stop**.
	- The selected marker is always at time zero so to select a time interval that begins before the marker (pre- event),
	- The Start time (in seconds) must be negative.
	- The Stop is how much time after each marker the calculations will run (post -event).
- d. Click **OK.**

#### **Control States window (right side):**

- a. Click **Add** to bring up the popup **Add Time Window**.
- b. Pick the appropriate marker by clicking on **(TIME-ZERO).**
- c. Enter values for **Window Start** and **Window Stop**.
	- The selected marker is always at time zero so to select a time interval that begins before the marker (pre- event),
	- The Start time (in seconds) must be negative.
	- The Stop is how much time after each marker the calculations will run (post-event).
- d. Click **OK**.

![](_page_46_Picture_19.jpeg)

**Note:** *The Window Start and Window Stop must be the same for both the Active States and the Control States.*

- 7. After entering all parameters, click **File>Save Parameter File As** to save the settings.
- 8. Click **Generate Now**.
- 9. If the parameter file has not been saved, a pop up dialog will prompt you to so.
- 10. At the prompt "**Execute SAM commands with current settings?**" click **Execute Now**.

#### **SAM Parameters**

![](_page_47_Picture_263.jpeg)

![](_page_48_Picture_266.jpeg)

#### **B. Opening a SAM Volume**

- 1. Type "**MRIViewer**" at a terminal window to open the program or in MRIViewer, click **File > Open MRI File**.
- 2. Select the appropriate MRI file. Click **OK**.
- 3. Click **File > Open SAM File**… to open a SAM Volume.
- 4. Open the appropriate dataset (the same file opened in SAMMenu).
- 5. Within the dataset, open the SAM directory.
- 6. Under the Files window, click on the new MRI SAM Volume file (.svl file).
- 7. Click **OK**.

#### **C. Thresholding the SAM Volume**

The SAM volumetric images are superimposed on individual MRI slices. The SAM volume outline is only displayed if the MRI has been orthogonalized. Otherwise, no outline is shown. The Sam intensities are contained in a volume that is bounded. The boundary is displayed as a yellow line in all three orthogonal images.

![](_page_49_Picture_10.jpeg)

1. After opening the image, the current maximum intensity level should be adjusted in the **Maximum** field from the **SAM Settings Dialog**.

![](_page_50_Picture_135.jpeg)

#### SAM Settings Dialog

- 2. The **Slider Bar** located above each color gradient allows you to control the number of colors displayed on the SAM image overlay. The location of the slider bar along the color gradient defines the threshold. When a SAM image is loaded, the Sam controls appears in the main window.
	- By moving the slider bar away from 0, the image voxels representing values smaller than the threshold are not displayed.
	- In this way, only key features represented by large absolute values are visible on the Sam image overlay, allowing the MRI to be more visible.
	- The image is displayed in color blue for negative values and red for positive values.
	- When the SAM image contains both positive and negative values both red (positive) and blue (negative) controls will be available.
	- When the SAM image contains only positive values only that portion of the slider bar controls are available.

![](_page_50_Picture_136.jpeg)

SAM controls for an image with both positive and negative values (Dual states).

|              | 0.00 | 5.15 |
|--------------|------|------|
| SAM Settings |      |      |

SAM controls for an image with only positive values (Single states).

- 3. Adjust the Color Settings. The Brightness, Contrast, Color Scale and Transparency can be changed by accessing the **Options >Color Options** menu.
	- Use the Transparency setting (**Options > Color Options > Color Settings dialog)** to adjust the SAM image to view both MRI and SAM volume effectively.

• The **Transparency Slider** can be used to make the MR Image visible through the SAM overlay image. For SAM images with higher or lower resolution than the original MR image, the SAM slice coinciding or closest to the currently viewed slice will be displayed.

![](_page_51_Picture_24.jpeg)

1. From MRIViewer click on **File > Open Sam File.** (or from the Tools menu select MRIViewer).

![](_page_52_Picture_63.jpeg)

- 2. Double click on the appropriate file under Directories.
- 3. Then double click on the appropriate dataset under Files.
- 4. **SAM Settings > File Information** dialog displays. This dialog displays the file and scan information of the currently specified MRI.
- 5. Click on **Close.**

![](_page_52_Picture_64.jpeg)

- 
- 6. MRIViewer loads the selected file with the SAM image.

#### **II. SAM Statistical Analysis Command Line Programs Options:**

There are eight command line programs including samCov for computing statistical analysis. All of these programs are invoked by their name, followed by all command-line flags and their respective arguments on a single line.

![](_page_53_Picture_2.jpeg)

*SamCov must be performed first*.

1. Type *"samCov <dataset>"* at the terminal window.

![](_page_53_Picture_153.jpeg)

![](_page_54_Picture_259.jpeg)

## Appendix

![](_page_57_Picture_187.jpeg)

#### **File Paths and Name Conventions**

### **File Paths and Name Conventions (continued)**

![](_page_58_Picture_90.jpeg)

## **INDEX**

#### $\sf A$

 $\overline{a}$ 

![](_page_59_Picture_60.jpeg)

#### $\, {\bf B}$

![](_page_59_Picture_61.jpeg)

#### $\mathsf C$

![](_page_59_Picture_62.jpeg)

#### $\mathsf D$

![](_page_59_Picture_63.jpeg)

#### $\mathsf E$

![](_page_59_Picture_64.jpeg)

#### $\bar{\mathsf{F}}$

![](_page_59_Picture_65.jpeg)

#### $\mathsf G$

![](_page_59_Picture_66.jpeg)

#### $\overline{\mathsf{H}}$

![](_page_59_Picture_67.jpeg)

#### $\bar{1}$

![](_page_59_Picture_68.jpeg)

#### $\bar{\mathsf{L}}$

#### ${\sf M}$

![](_page_59_Picture_69.jpeg)

![](_page_60_Picture_38.jpeg)

#### ${\sf N}$

![](_page_60_Picture_39.jpeg)

#### $\circ$

![](_page_60_Picture_40.jpeg)

#### $\overline{P}$

![](_page_60_Picture_41.jpeg)

#### $\mathsf R$

![](_page_60_Picture_42.jpeg)

#### $\mathsf{s}$

![](_page_60_Picture_43.jpeg)

#### $\top$

![](_page_60_Picture_44.jpeg)